# Guía para solicitar Examen Supletorio Pregrado

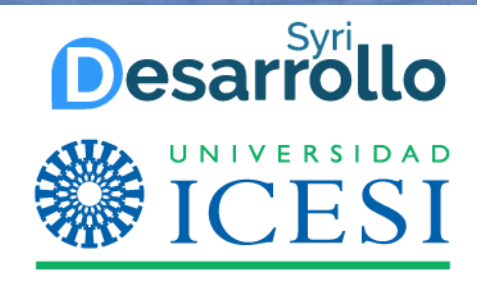

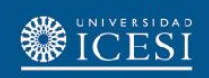

### Descripción del servicio

A través de este servicio, los estudiantes en estado activo podrán hacer la solicitud de Examen Supletorio.

#### **Definiciones:**

❖ **Examen Supletorio:** Examen que se hace a un estudiante que no presenta en la fecha programada, un examen de una materia por razones justificadas, sucedidas con anterioridad o durante la presentación del mismo, debidamente comprobadas y aceptadas por la Dirección del Programa. (Capitulo XIII Examenes- Articulo 64 ítem C - Libro de Deberes, Derechos y Normas)

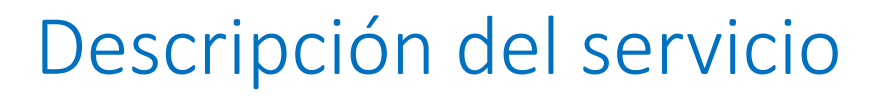

La solicitud estará sujeta a aprobaciones de tipo académico por parte del director de programa.

- ❖El estudiante *debe enviar por correo electrónico* a su director de programa el soporte que sustente la no asistencia al examen en la fecha programada (esto aplica para los casos en los cuales el estudiante **NO** representó a la Universidad en una actividad deportiva ,cultural).
- ❖Si el estudiante representó a la universidad en una actividad académica el día del examen *debe enviar por correo electrónico* a su director de programa el soporte.

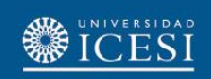

### Descripción del servicio

- ❖El estudiante deberá hacer una solicitud por cada materia para la cual requiera hacer examen supletorio.
- ❖El estudiante hará la solicitud, dentro de los dos días hábiles siguientes a la realización del examen.
- ❖El servicio estará activo durante todo el año. Se recomienda hacer las solicitudes teniendo en cuenta las fechas de los procesos académicos que puedan estar involucrados.

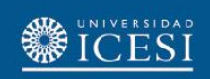

### Descripción del servicio

❖Si el estudiante **NO** representó a la Universidad en una actividad deportiva , cultural o académica en el autoservicio debe marcar todos los campos del formulario con la respuesta **NO**.

❖Si el estudiante **SI** representó a la Universidad en una actividad deportiva, cultural o académica en el autoservicio **SOLO debe seleccionar** el campo correspondiente a esa actividad con la respuesta **SI** y los demás campos con opción NO.

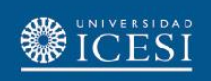

### Ejemplos de escenarios

❖ Tenga en cuenta los siguientes ejemplos para el correcto diligenciamiento de la solicitud.

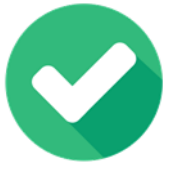

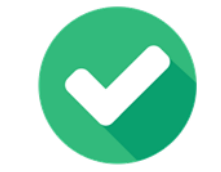

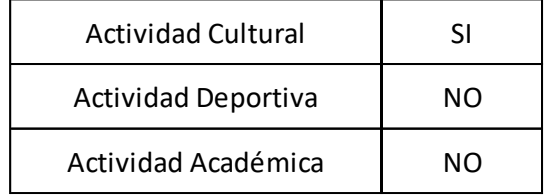

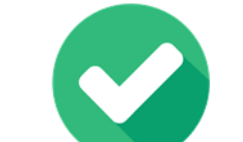

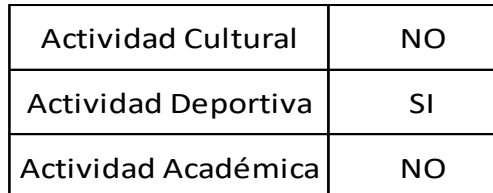

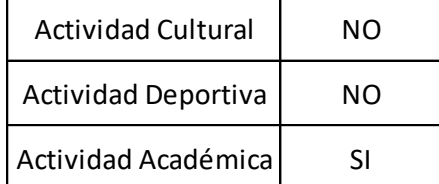

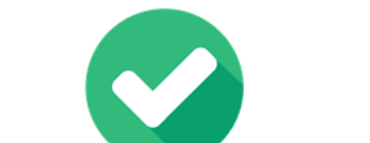

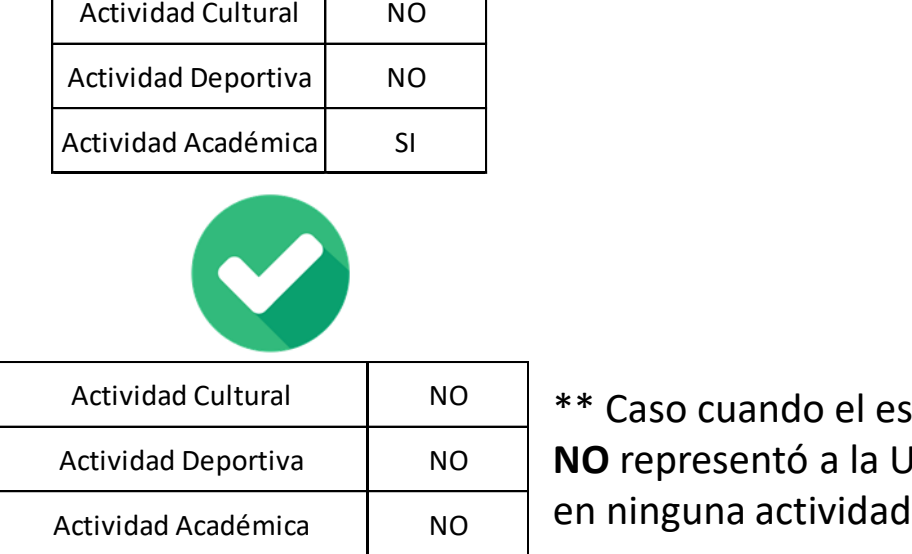

\*\* Caso cuando el estudiante **NO** representó a la Universidad

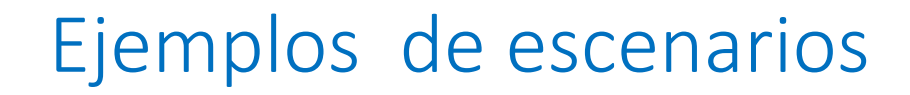

#### ❖ Estos son ejemplos de como **NO** se debe de diligenciar la solicitud

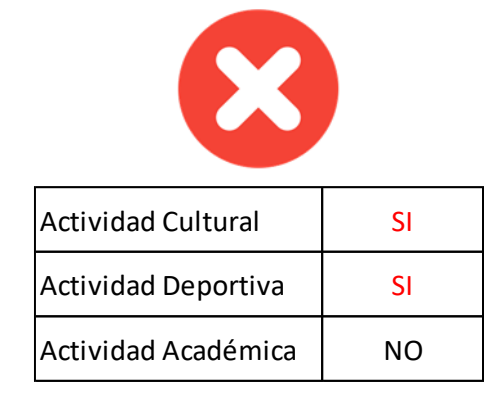

**ESI** 

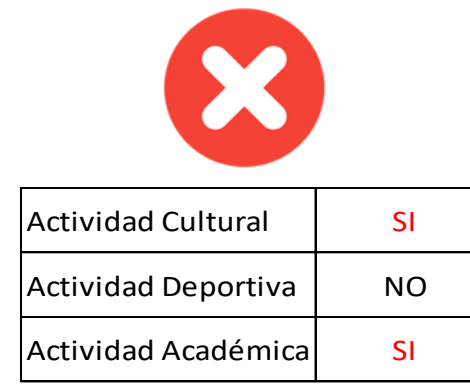

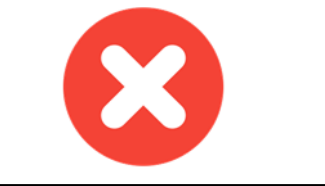

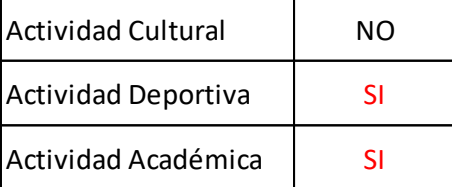

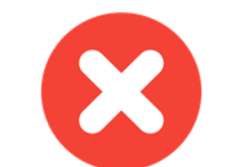

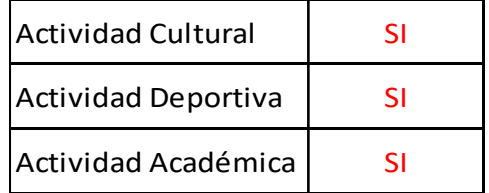

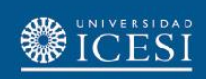

## Consideraciones generales del servicio

• El servicio tendrá tres estados de transición y dos estados de finalización, con los cuales se cerrará el servicio.

Estado de finalización:

- **1. No Aprobado (NP)**
- **2. Finalizado (FI)**
- **3. Anulado (AN)**

Estados de transición:

- **1. Pend. Autorización Director de Programa (AD)**
- **2. Pend. Autorización Oficinas (PO)**
- **3. Aprobado para pago (PP)**

### Ingrese a la página [www.icesi.edu.co](http://www.icesi.edu.co/) y dé clic en 'Yo soy' y seleccione "Un Estudiante Actual"

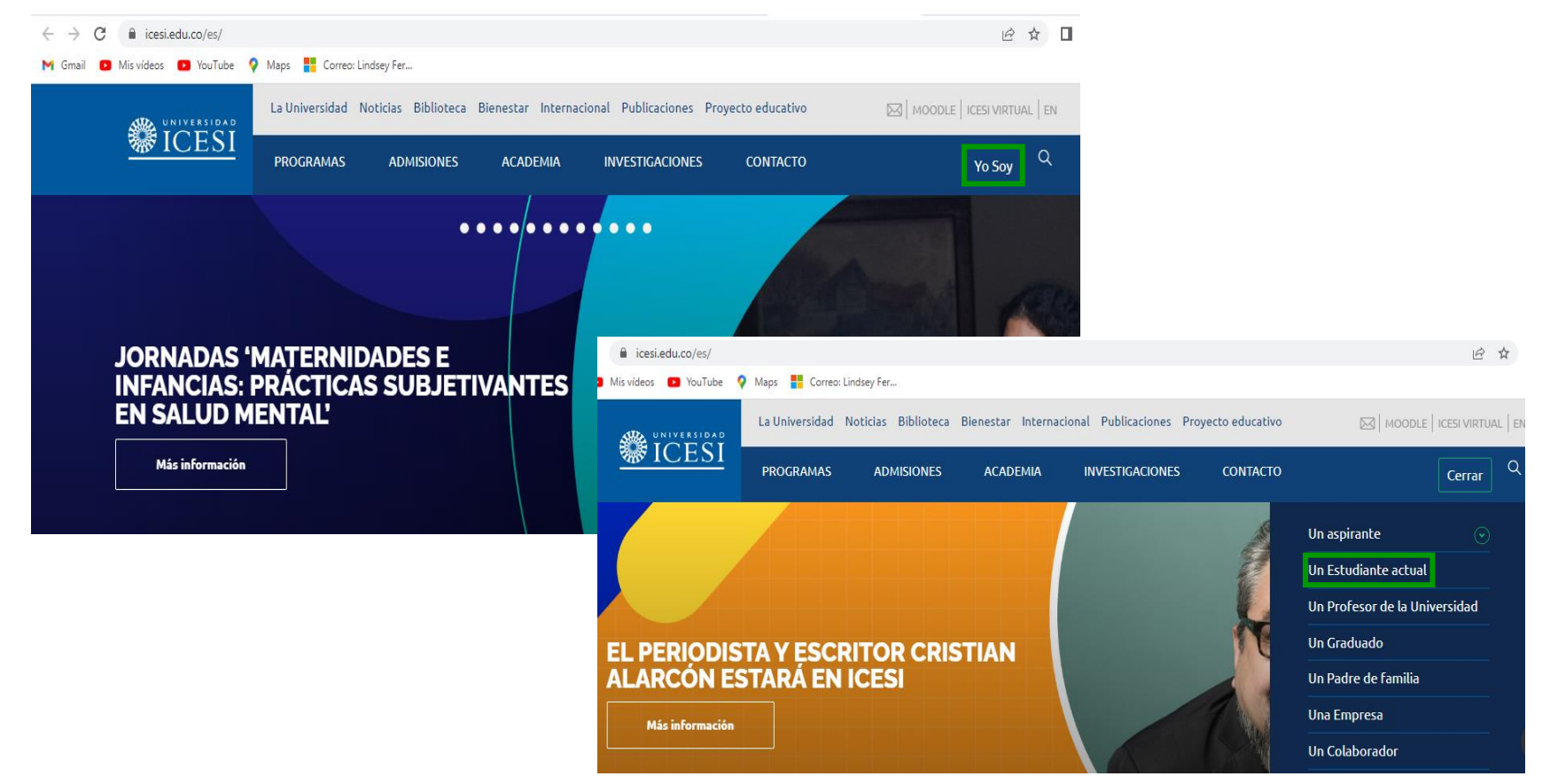

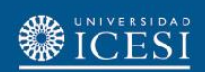

También puede acceder a través de<https://banner9.icesi.edu.co/>e ingresar usuario y contraseña. Para continuar presione 'Iniciar Sesión'. Si no conoce la contraseña, seleccione la opción 'Solicitar contraseña'

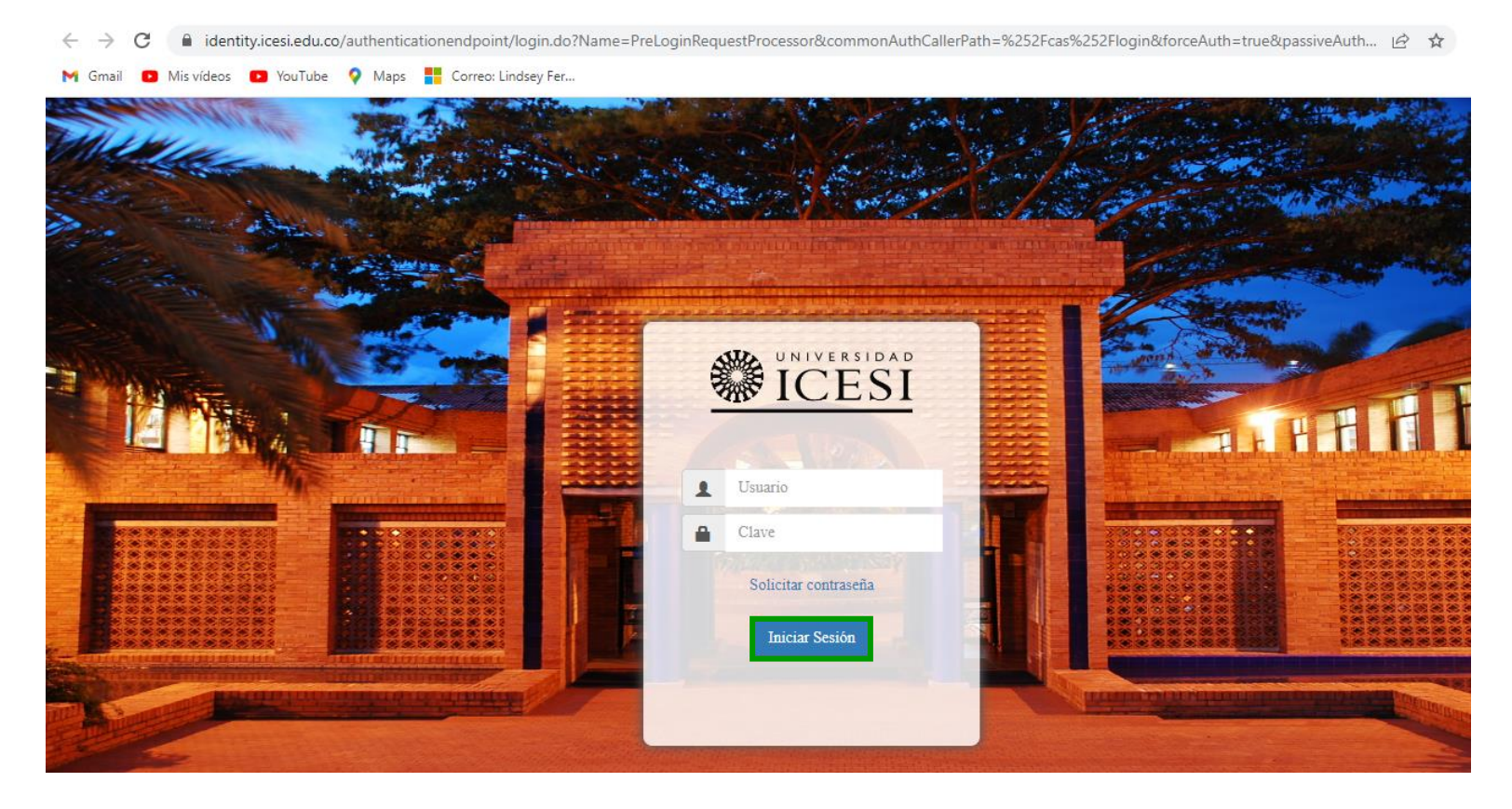

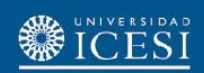

### Seleccione '**Estudiantes de Pregrado**', y en 'Servicios en línea' seleccione '**Autoservicio Banner9**'

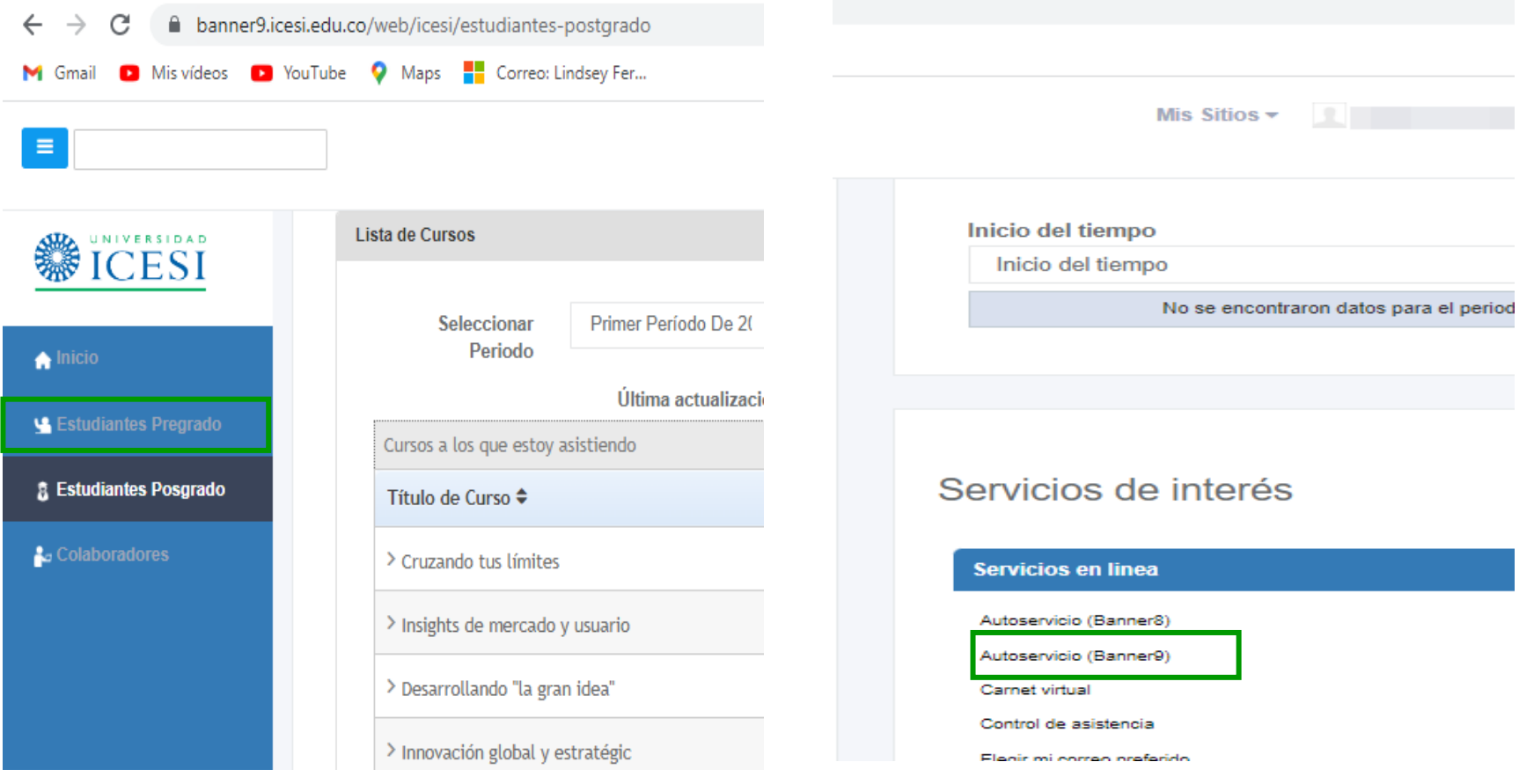

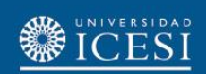

Seleccione el cuadro de configuración de Banner ubicado en la parte superior izquierda y presione '**Banner**', seguidamente haga clic en '**Alumnos**'

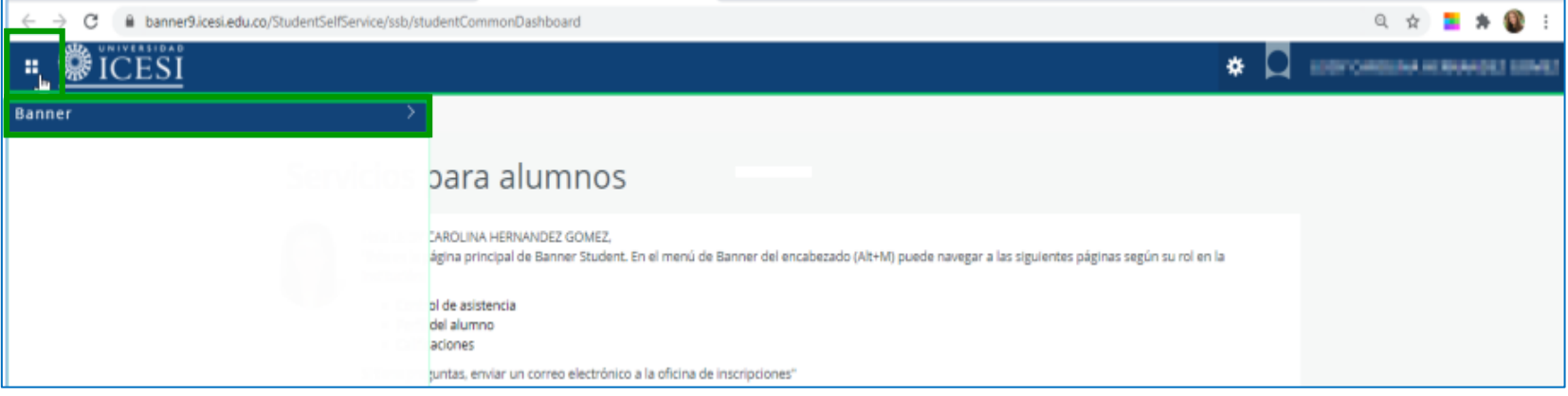

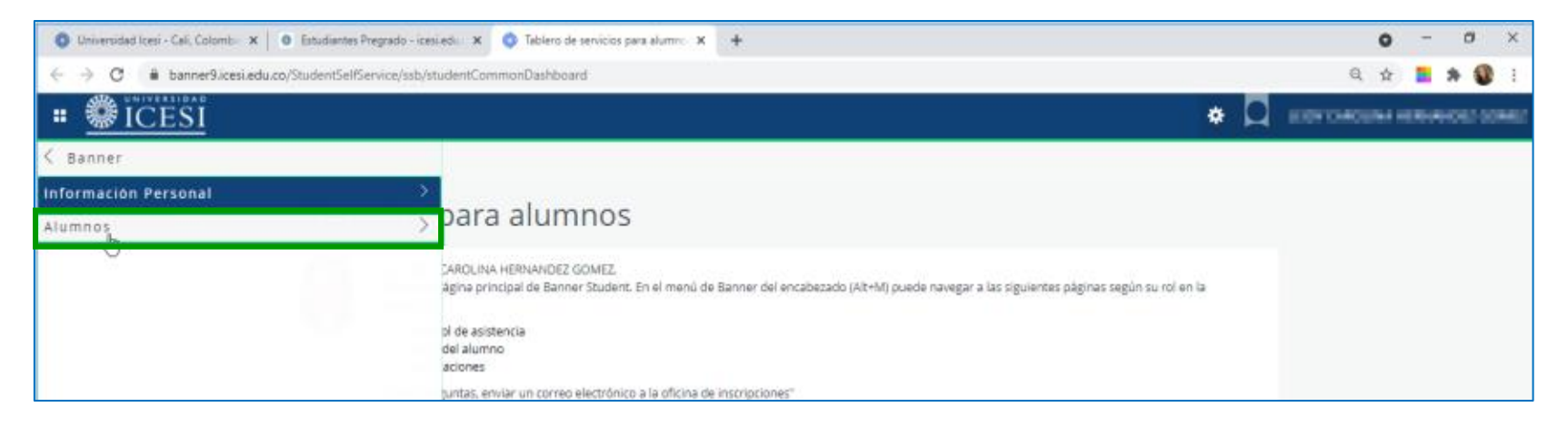

#### Seleccione '**Servicios**', y '**Solicitud de servicio**'

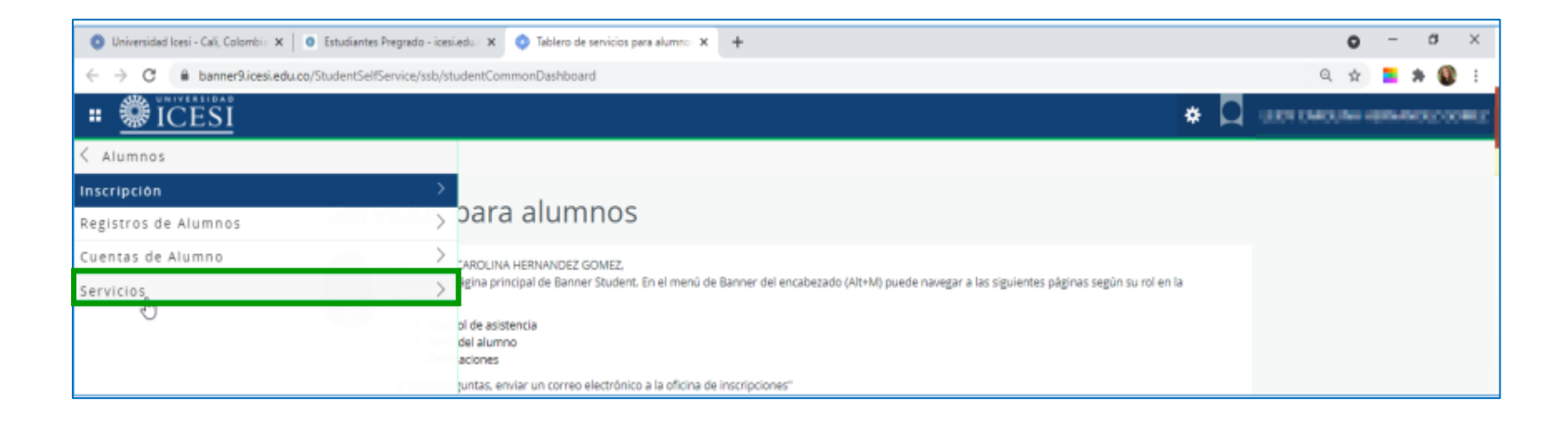

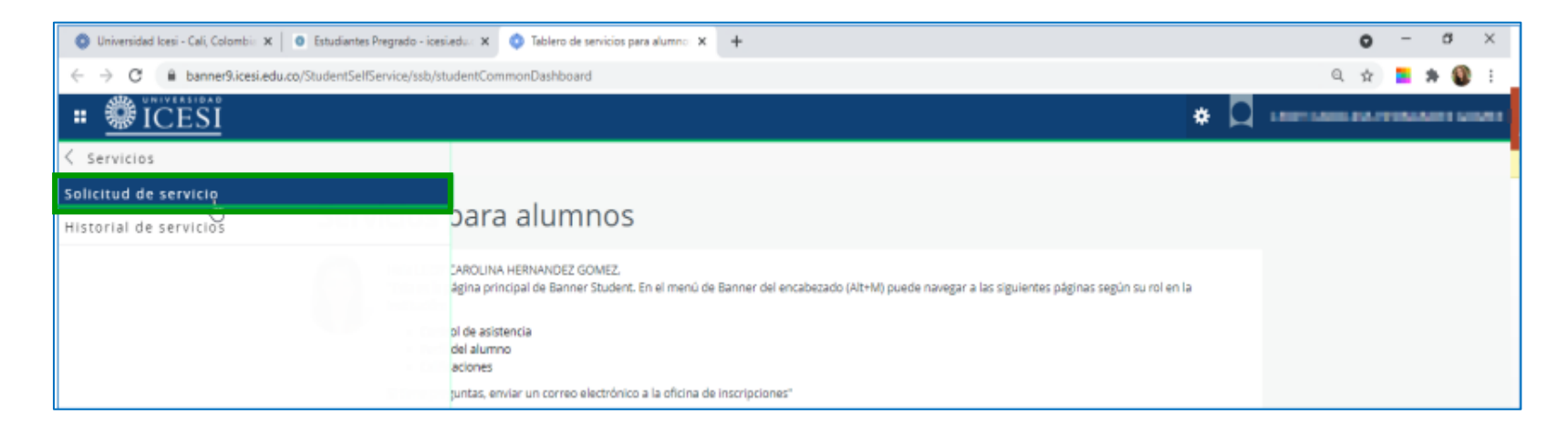

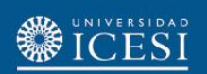

En el campo '**Categoría**', seleccione la opción '**Solicitud de Servicios Académicos**', luego en el campo '**Servicio**' seleccione la opción '**Examen Supletorio de Pregrado**' y presione el botón '**Continuar**'**.**

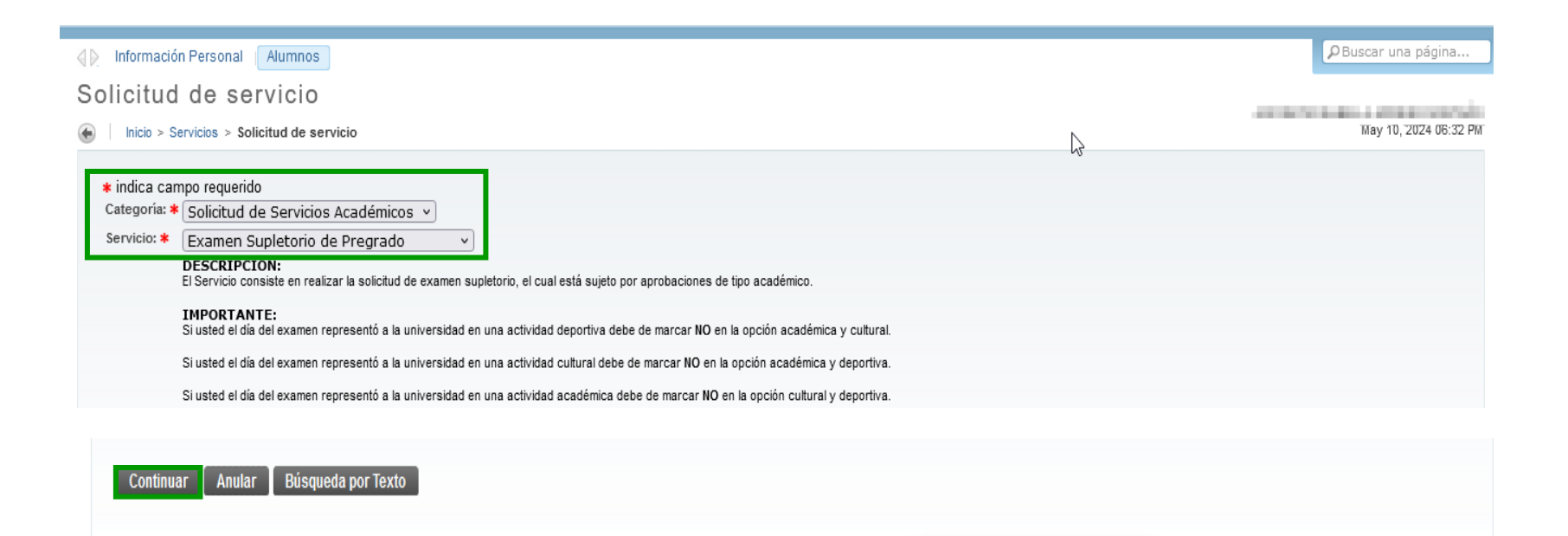

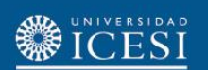

Seleccione **el programa y la materia para la cual solicita el examen supletorio. Describa el motivo por el cual está solicitando el examen; indique si el día del examen representó o NO a la Universidad en una actividad deportiva, cultural o académica.** Finalmente, oprima el botón '**Guardar**'.

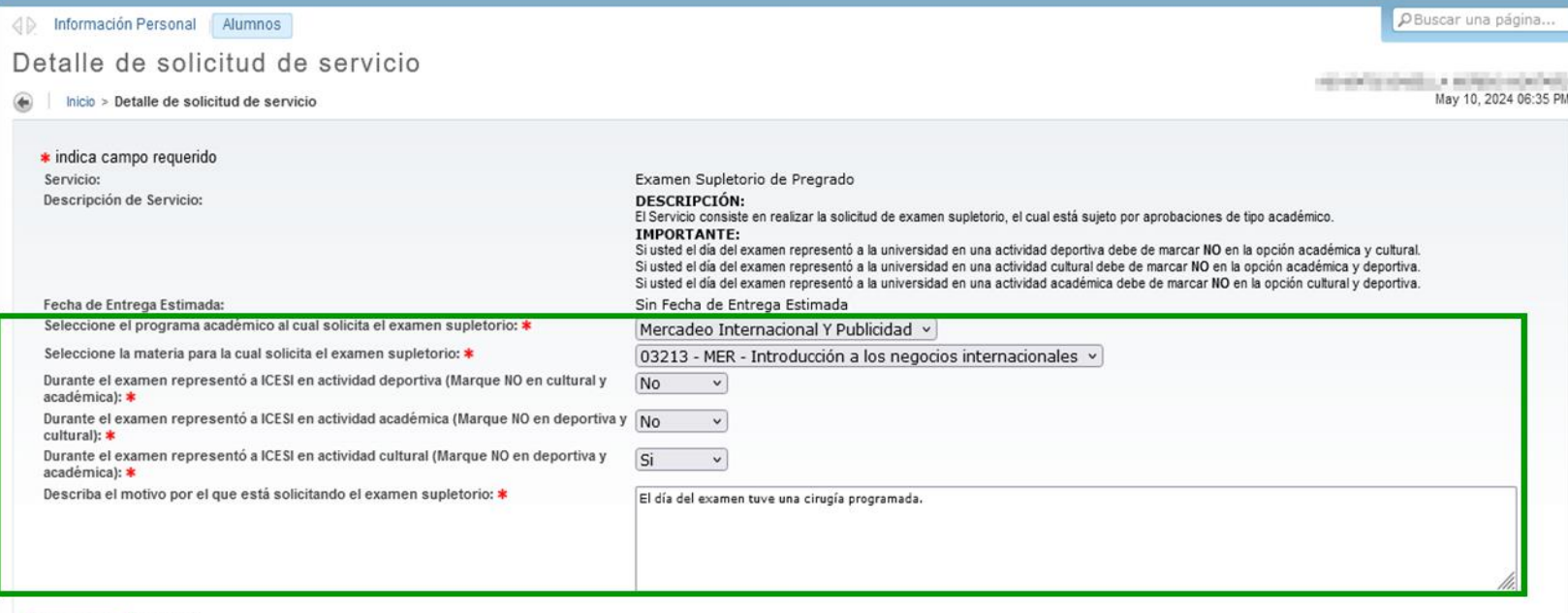

| Guardar | Anular

Si NO representó a la universidad en ninguna actividad debe responder "NO" a las preguntas realizadas. Tenga en cuenta que solo se debe marcar una de las opciones de representación (Académica, Deportiva o Cultural) al momento de realizar la solicitud.

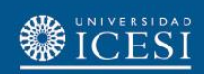

El proceso de solicitud finaliza con la generación del número de servicio solicitado que se observa en la columna '**Número de Servicio**'. Recuerde que puede hacer seguimiento sobre el estado de la solicitud en la columna '**Status**' .

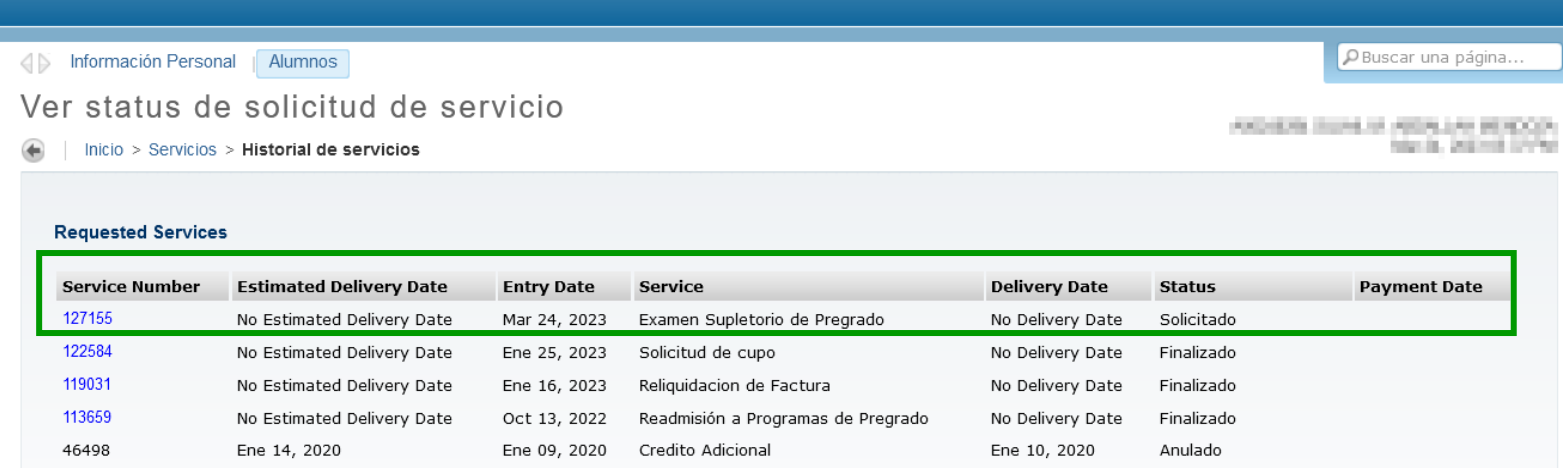

**Nota:** Si la solicitud es aprobada o rechazada, recibirá las notificaciones en el correo electrónico registrado en la Universidad.

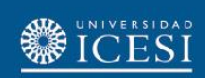

#### **¿Necesitas ayuda?**

#### Escríbenos a:

- 1. Admisiones y Registro [admisiones@icesi.edu.co](mailto:admisiones@icesi.edu.co) Extensiones 8200, 8294, 8443, 8446 y 8436 Horario: Lunes a Viernes de 08:00 a 12:00 y 14:00 a 18:00
- 2. Otros contactos en <https://www.icesi.edu.co/es/mi-contacto>
- 3. Ingresa al enlace <https://www.icesi.edu.co/servicios/> dar clic en el icono se ingresa el tipo de usuario en nuestro chat Sofi.
- 4. Syri Desarrollo. [servicios-icesi@listas.icesi.edu.co](mailto:servicios-icesi@listas.icesi.edu.co) Extensión 4500. Horario: lunes a viernes de 08:00 a 12:00 y 14:00 a 18:00

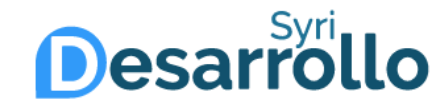

 $\mathbf \Omega$ 

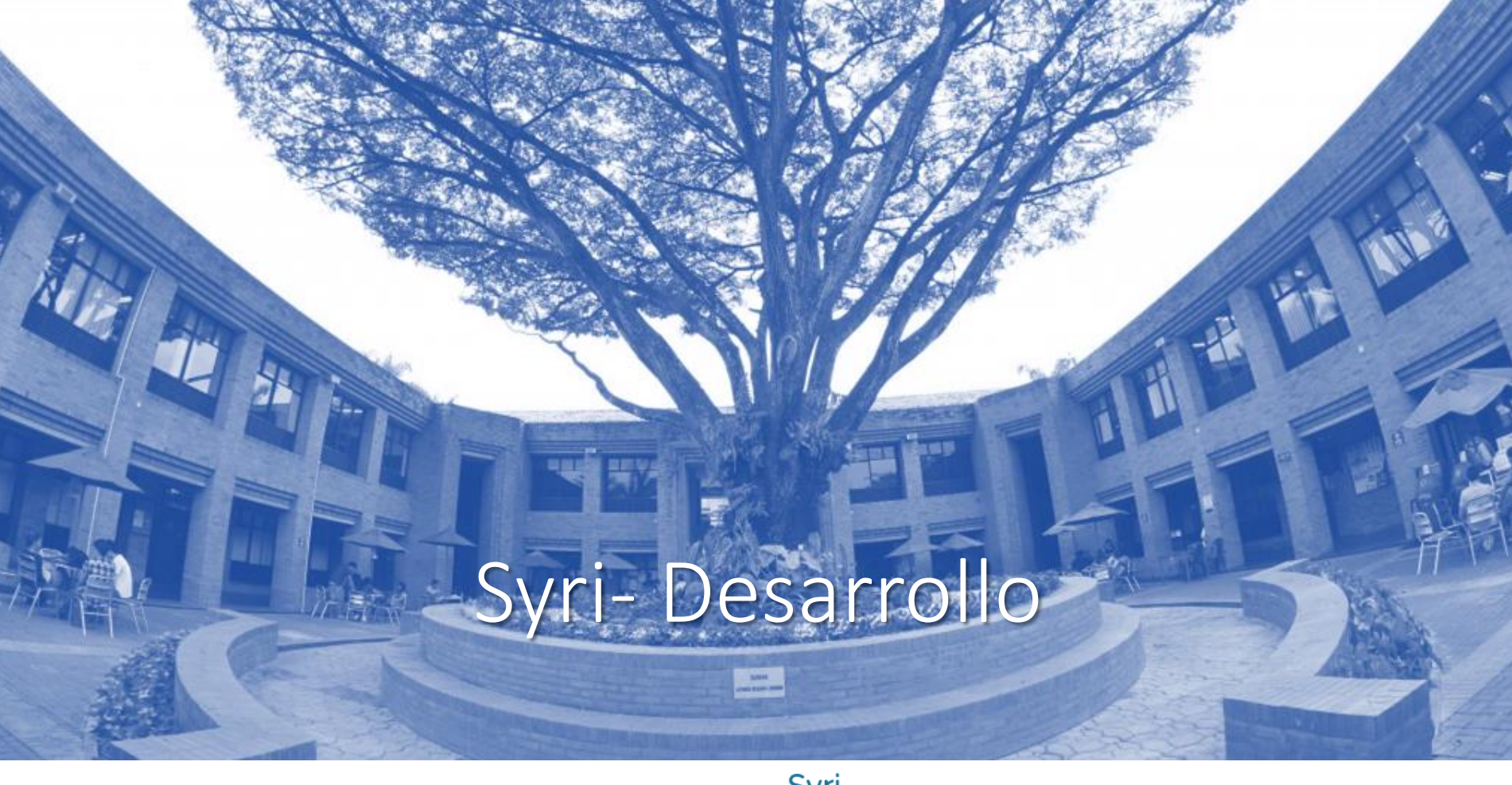

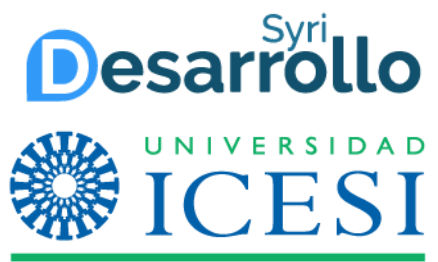